# Apple Pro Training Series: Final Cut Pro X, Second Edition (ISBN: 9780321918673) Update **1**

# Using Media with 10.1

### January 2014

*Apple Pro Training Series: Final Cut Pro X, Second Edition* was written to release 10.0.7 of the software. Final Cut Pro X 10.1, which released in December 2013, utilizes a new "library" media management system. This new library system allows for easier transport of your events and projects. You can learn more about the libraries and all the other new features of Final Cut Pro X 10.1 at http://www.apple.com/finalcutpro and in the upcoming *Apple Pro Training Series: Final Cut Pro X 10.1* from Peachpit Press (http://www.peachpit.com/apts.fcp10.1). If you would like to upgrade the lesson and media files that accompany *Final Cut Pro X, Second Edition* to use with 10.1, you may use the following instructions.

# **Preparing the 2nd Edition Book Files for Upgrade**

The following instructions detail how to upgrade the lesson and media files for the book *Apple Pro Training Series*: *Final Cut Pro X, Second Edition* (2nd Edition). These instructions are first grouped by the media platform; that is, whether you received a DVD of media files accompanying a printed version of the book or you downloaded the media files from peachpit.com. Follow the respective section for your media platform.

**NOTE** 1st Edition books and DVDs are not upgradeable.

# **DVD Media**

Follow these instructions to prepare your 2nd Edition DVD-based media files for use with Final Cut Pro X 10.1.

1 Copy the APTS FCP X.sparseimage from the DVD to your desktop.

When the copy has finished, an APTS FCP X.sparseimage file is located on your desktop.

- 2 After the DVD is copied, eject it.
- 3 Skip to the section: Upgrading the Media Files to a Library.

2 Using Media with 10.1

#### **Downloaded Media**

Follow these instructions to prepare your 2nd Edition downloaded media files for use with Final Cut Pro X 10.1.

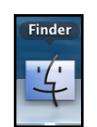

1 In the Dock, click the Finder icon.

A Finder window opens. The Finder window's sidebar provides shortcuts to several locations on your computer.

2 In the sidebar, select Downloads, then locate the APTS FCPX 2e.dmg you downloaded from

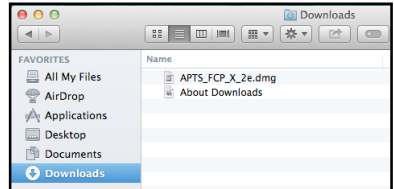

peachpit.com.

**NOTE** If you need to download the dmg file, refer to the "Where are the Lesson Files" page of your electronic book for the download link.

3 Double-click the APTS\_FCPX\_2e.dmg file.

A new window labeled APTS Final Cut Pro X Second Edition opens.

4 From this new window, drag the APTS FCP X.sparseimage to the desktop.

Using Media with 10.1 3

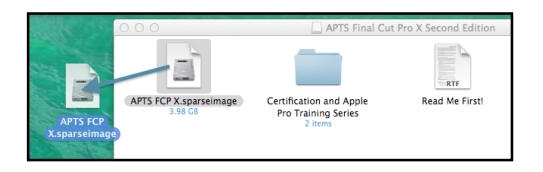

A copy progress window appears to display details about the copy. When the copy has finished, an APTS FCP X.sparseimage file is located on your desktop.

5 In the Finder window's sidebar, look under Devices, and click the eject arrow icon to the right of

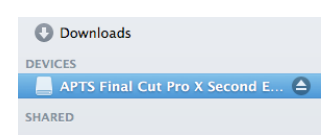

APTS Final Cut Pro X Second Edition.

**NOTE** The full title of the Device may not be visible.

At least one if not both Finder windows vanish.

6 You are ready to proceed with the next section Upgrading the Media Files to a Library.

## **Upgrading the Media Files to a Library**

With the APTS FCP X.sparseimage on the desktop, you are ready to replace some contents of the sparseimage. This replacement file is the new library file available for download from peachpit.com. You will download the new library, and then replace some folders on the sparseimage with this new library.

- 1 Click http://www.peachpit.com/apts.fcp\_2E to jump to the book's webpage.
- 2 On the webpage, select the Updates tab.
- 3 Download the APTS FCP X library.zip file from the website.
- 4 When the download has completed, then proceed.

4 Using Media with 10.1

### **Replacing the Events and the Projects Folders.**

1 In the Dock, click the Finder icon.

A Finder window opens.

2 In the sidebar, select Desktop, then double-click the APTS FCP X.sparseimage file.

A virtual disk labeled APTS FCP X appears under Devices in the Finder window's sidebar.

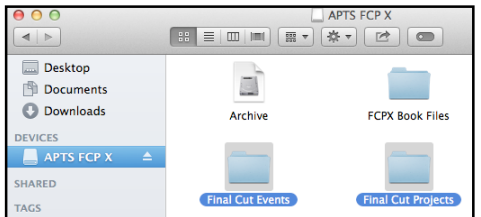

3 Select the virtual disk labeled APTS FCP X in the sidebar.

You will delete two of the other folders, then add the new library.

- 4 With APTS FCP X selected in the sidebar drag both the Final Cut Events and the Final Cut Projects folders to the trash.
- 5 From the menu bar, select Finder > Empty Trash.
- 6 In the Finder window's sidebar, select Downloads.

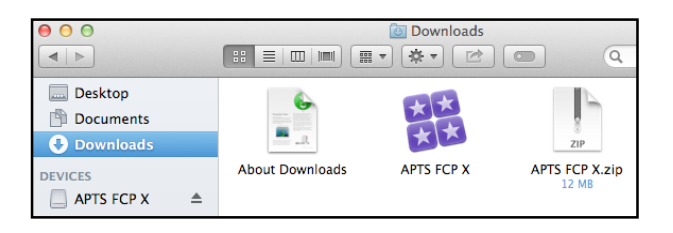

7 Locate the APTS FCP X library that unpacked itself from the zip file you downloaded.

Using Media with  $10.1$  5

If only a file named APTS FCP X.zip is visible and not APTS FCP X with the four-square library icon, double-click the APTS FCP X.zip file to unpack the library file.

8 Drag the new, downloaded APTS FCP X library to the APTS FCP X disk listed under Devices in the sidebar.

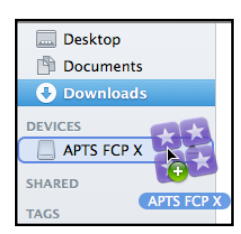

9 Select the APTS FCP X disk in the sidebar.

The new APTS FCP X library should appear next to the Archive and the FCPX Book Files folder.

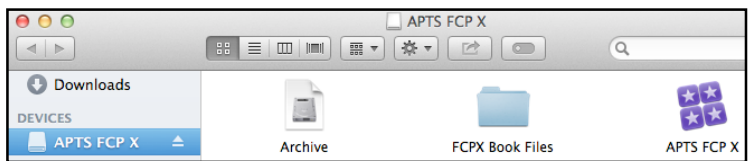

10 Double click the APTS FCP X library to launch Final Cut Pro X.

**NOTE** If a warning appears, click Open.

Final Cut Pro X 10.1 launches with the new APTS FCP X library in the Libraries pane.